## **Advisee Information**

- 1.) Start at the **Faculty Center** page and click on the View My Advisees link.
- 2.) This will take you to a list of your current advisees. This includes a link to the student's photo and an e-mail link (access by clicking on the student's name). To view the student's academic information, click on the View Student Details link to the right of the student's name.

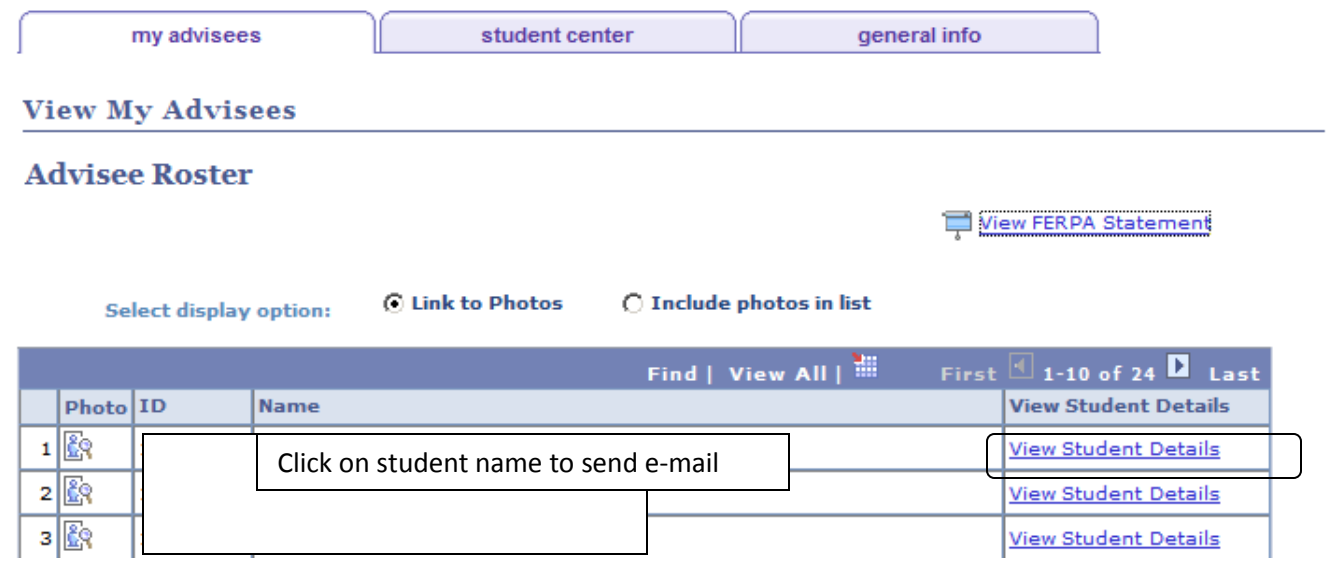

3.) The View Student Details link will take you to a summary of the student's information including their current class schedule. Click on the dropdown menu to view additional information including semester grades and the unofficial transcript.

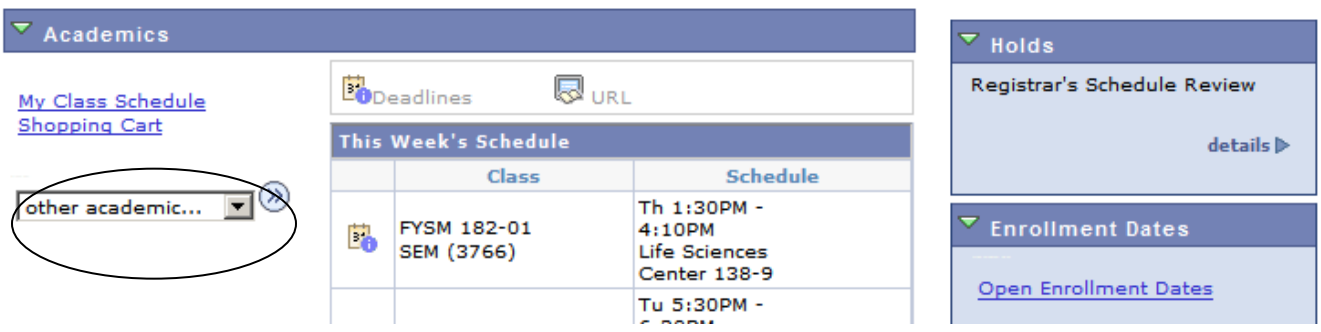

You can also click on the General Information tab at the top of the page to view additional student information such as service indicators (holds) and addresses.

4.) To view a student who is not currently your advisee, click on the View Data for Other Students link at the bottom of the page showing your current advisees (formerly called View Drop-in Advisees).

VIEW DATA FOR OTHER STUDENTS